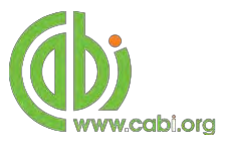

**CABI Training Materials AgBiotechNet User Guide**

> **KNOWLEDGE FOR LIFE [www.cab](http://www.cabi.org/)i.org**

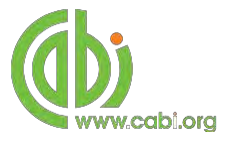

# **Contents**

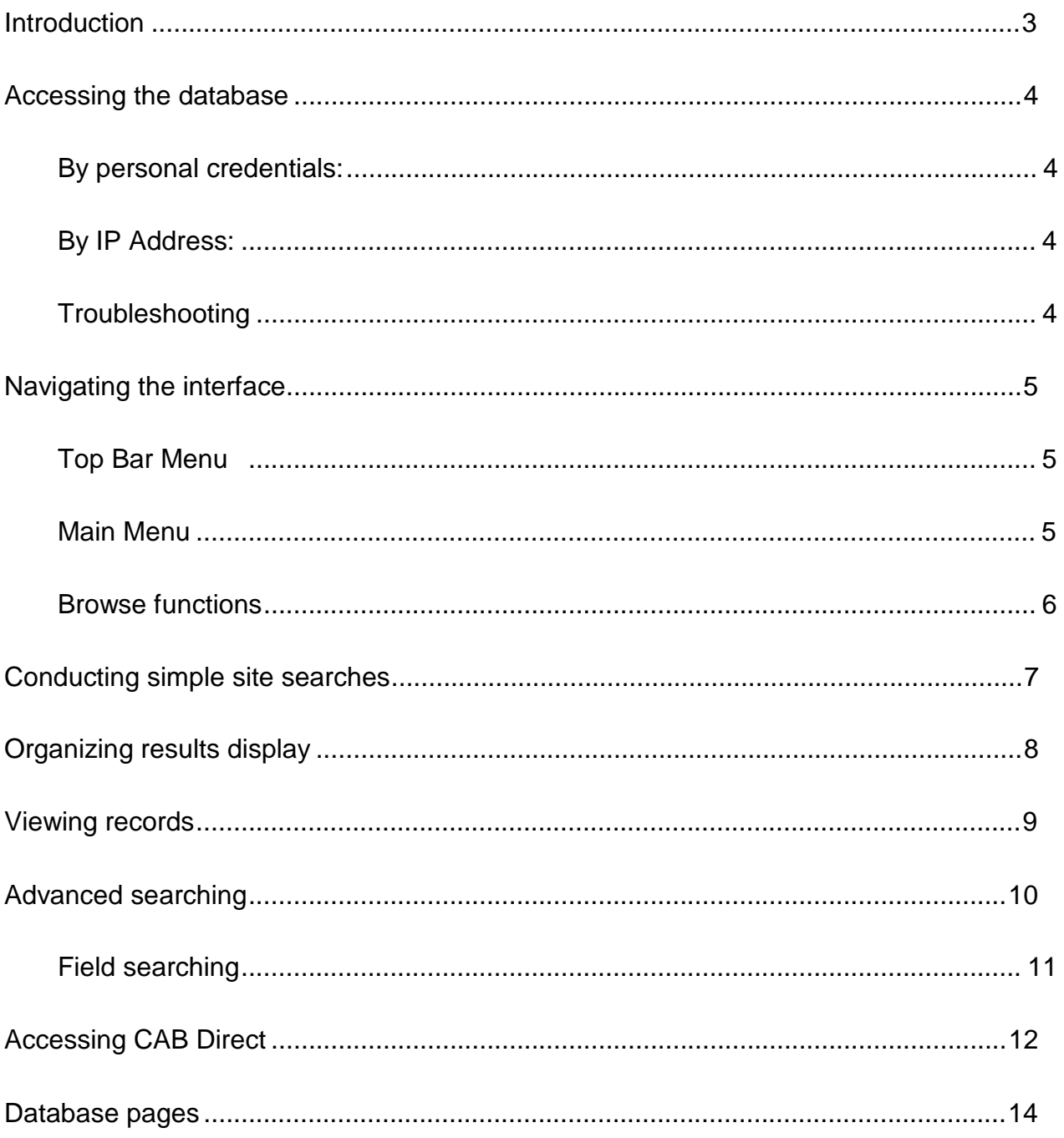

## **Introduction**

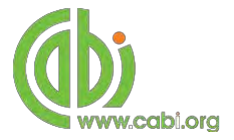

AgBiotechNet is the complete agricultural biotechnology information service that can help you to find international literature on genetic engineering, molecular genetics and tissue culture of plants and animals. AgBiotechNet gives rapid access to agricultural biotechnology and biosafety information. The site hosts information that maps and mirrors the latest research developments in key areas of agricultural biotechnology – giving the content a real research currency. Coverage includes:

- Animal reproduction
- Biosafety
- Genetic engineering/modification
- Plant and animal genes and genomics
- Plant and animal pathogens and diseases
- Plant reproduction
- Plant tissue culture

AgBioTechNet includes the following information materials:

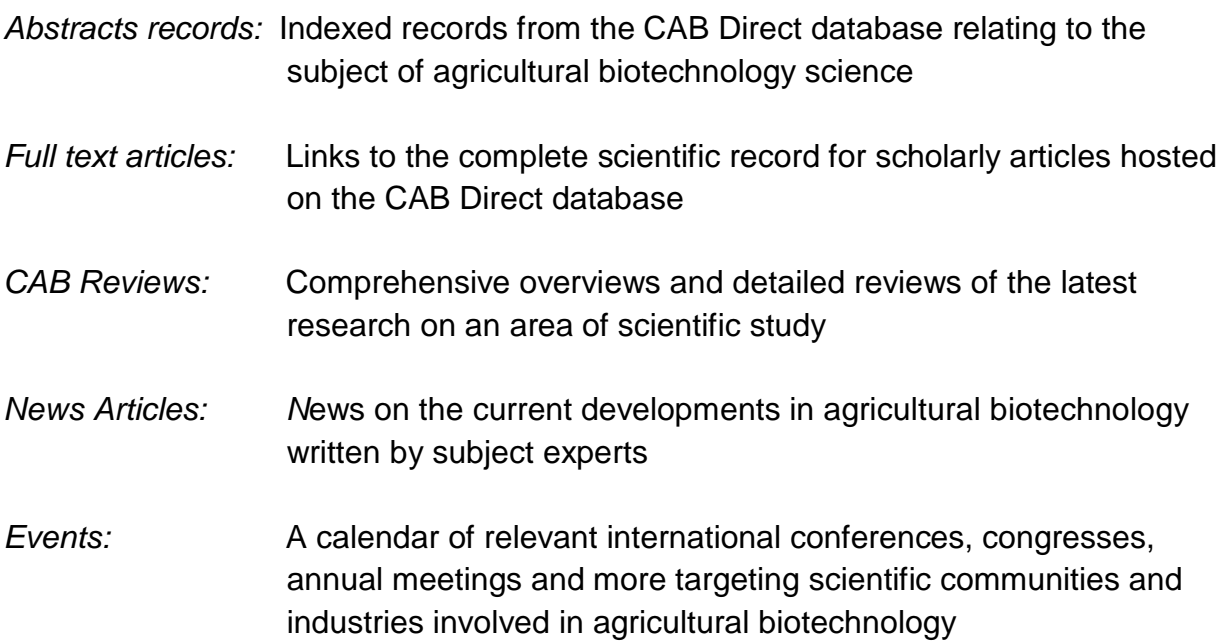

The following guide has been designed for all users of AgBiotechNet to highlight various features available and enable our customers to easily navigate the interface. It will also introduce various search techniques for new users of online databases and explain various strategies that can be used when searching to return the most relevant results.

## **Accessing the database**

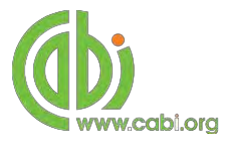

AgbioTechNet is a web-based interface. To access the database visit [www.cabi.org/agbiotechnet](http://www.cabi.org/agbiotechnet)

There are two ways to login to the database:

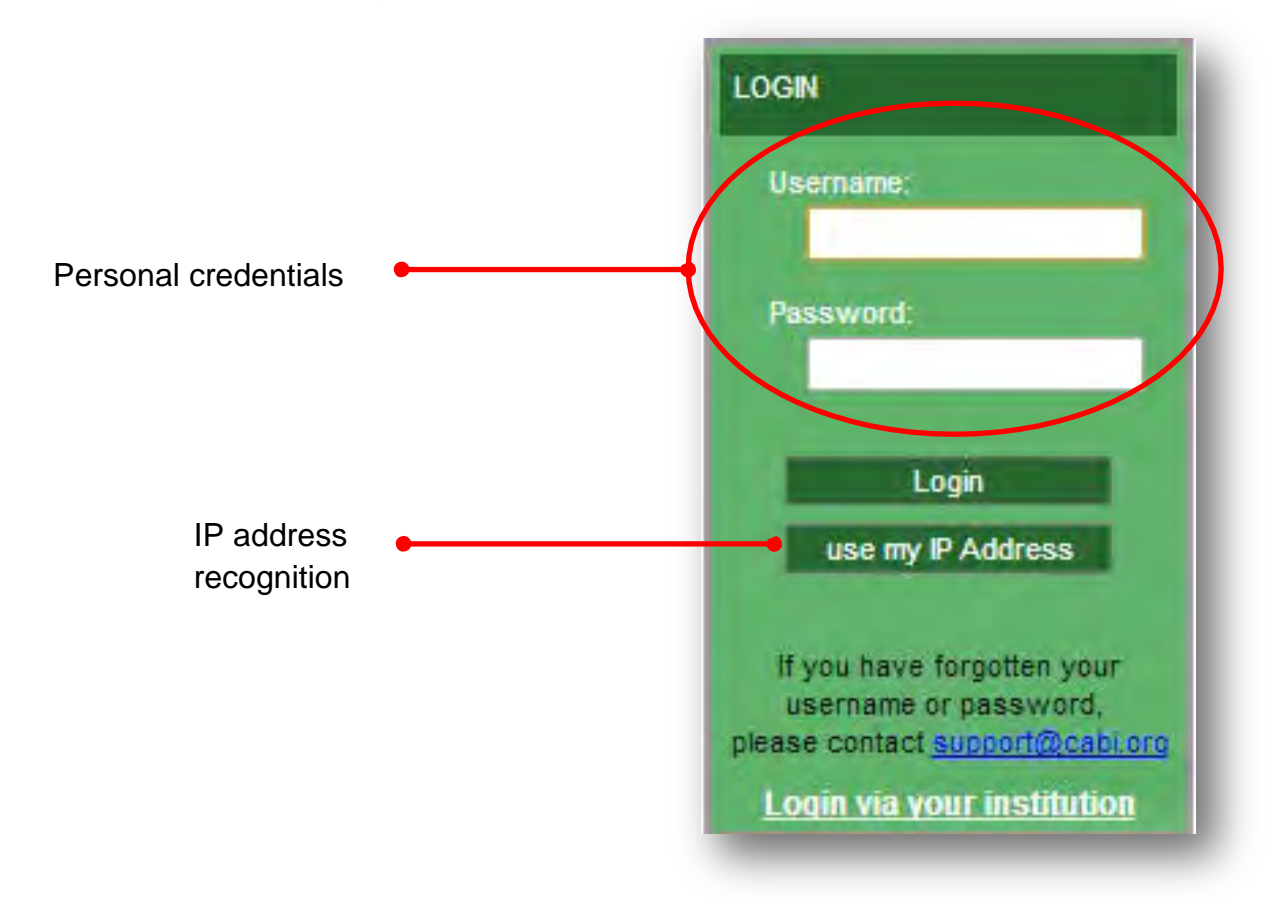

#### **By personal credentials:**

If you requested access to the database by a username and password please enter this in to the login box situated in the top left hand corner of the webpage.

#### **By IP Address:**

If your institution has a subscription to the database and you are accessing through your institutions network, the database will recognise your IP address as a registered user and automatically log you on to the database.

If you aren't automatically recognised click the  $\Box$  use my  $P$  Address button.

#### **Troubleshooting**

If you are having access problems to the database please contact our support team on [cabi.support@marston.co.uk](mailto:cabi.support@marston.co.uk)

## **Navigating the interface**

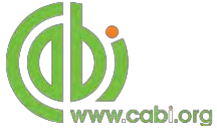

The AgBiotechNet interface has been designed to enable quick and comprehensive content searches.

Below shows an image of the AgBiotechNet homepage and the various features displayed.

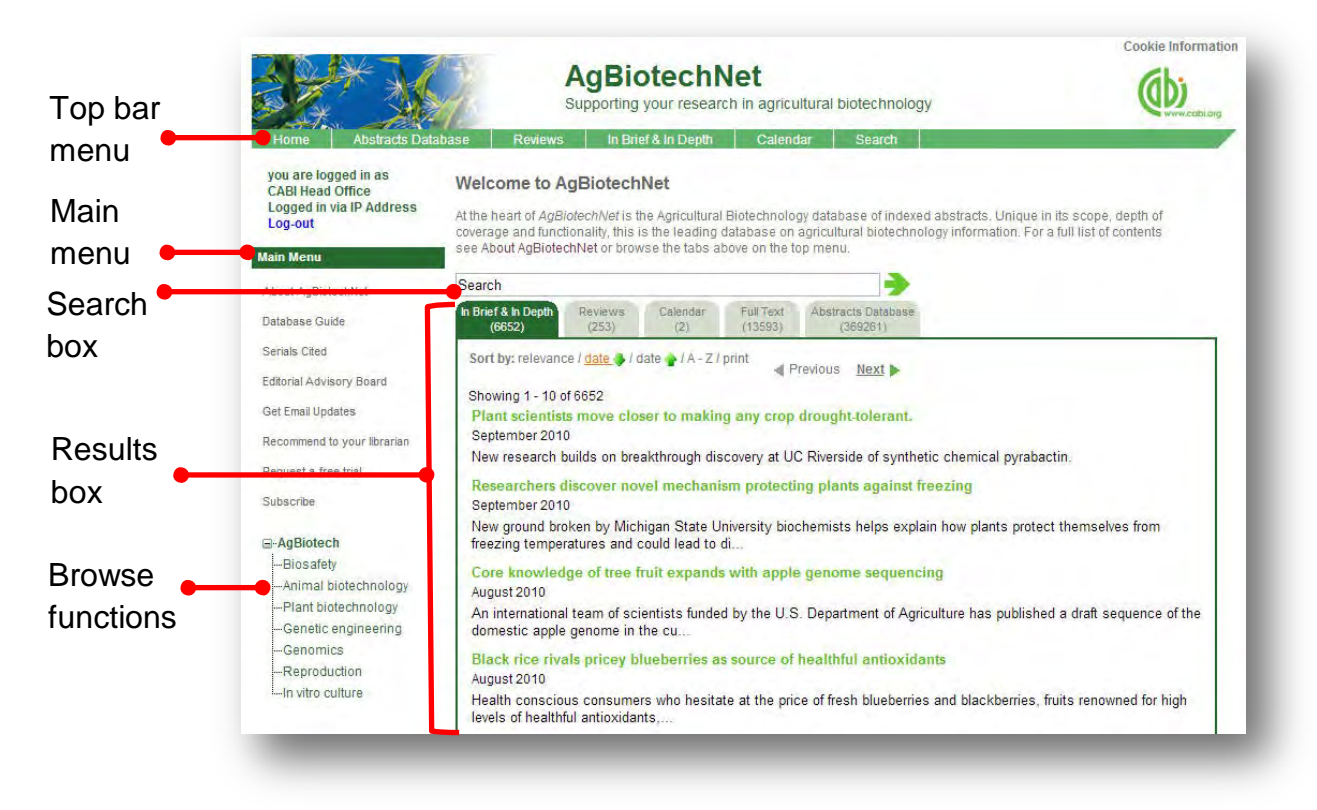

## **Top Bar Menu**

The top bar menu provides access to both predefined pages for specific content contained in the database and links to CABI related products.

## **Main Menu**

The Main Menu options allow users to access the support and feedback aspects of the site. These include:

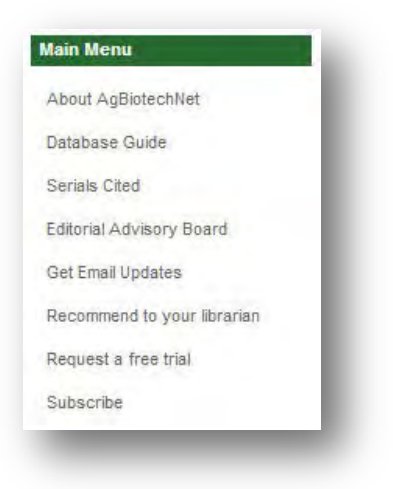

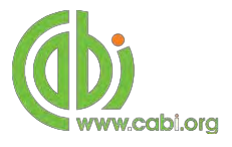

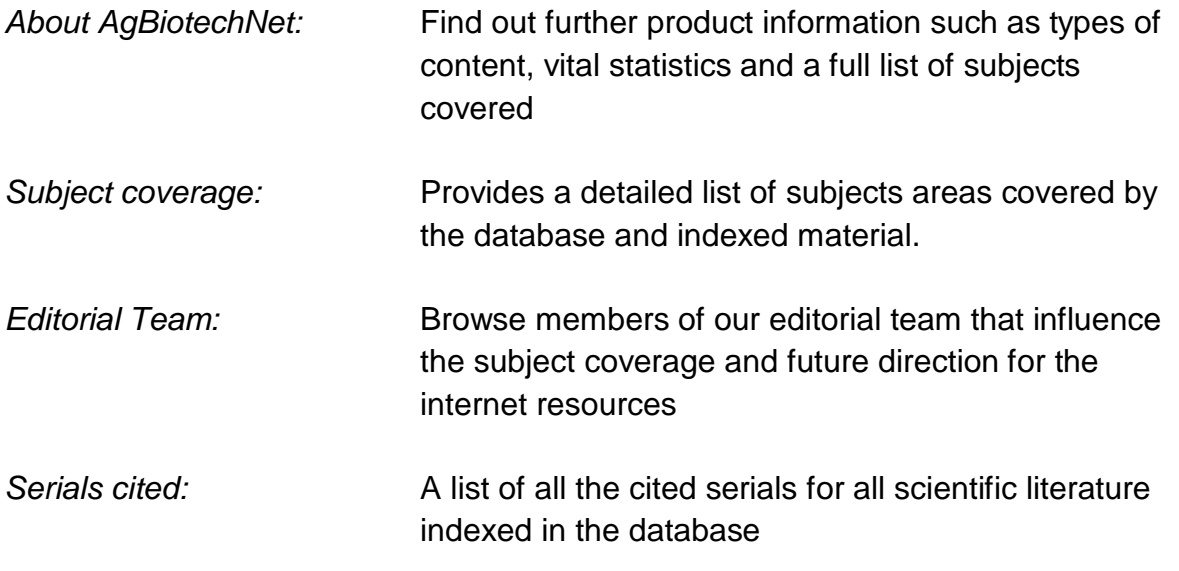

### *Recommend to you librarians/*

*Request a free trail/ Subscribe:* These are viewable features for people who are not currently CABI customers. It allows the visitor to send a notification to their librarian, request a free trial or send an enquiry email for more subscription information

## **Browse functions**

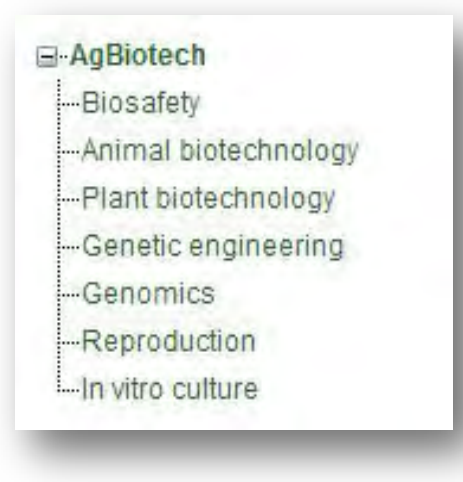

The browse menu provides an expandable list of broad subject areas behind which are hidden pre-built site searches. Simply expand the subjects using the  $\pm$  icon and choose a subject of your choice from the list by clicking on the link. This runs the search across the whole of AgBiotechNet using a predefined search string to return results relevant to that subject area.

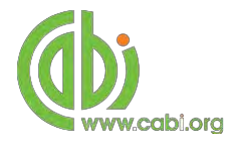

## **Conducting simple site searches**

AgBioTechNet offers a simple site search using a variety of basic search techniques to search content across the whole of the database. The table below shows the various basic search techniques that can be used:

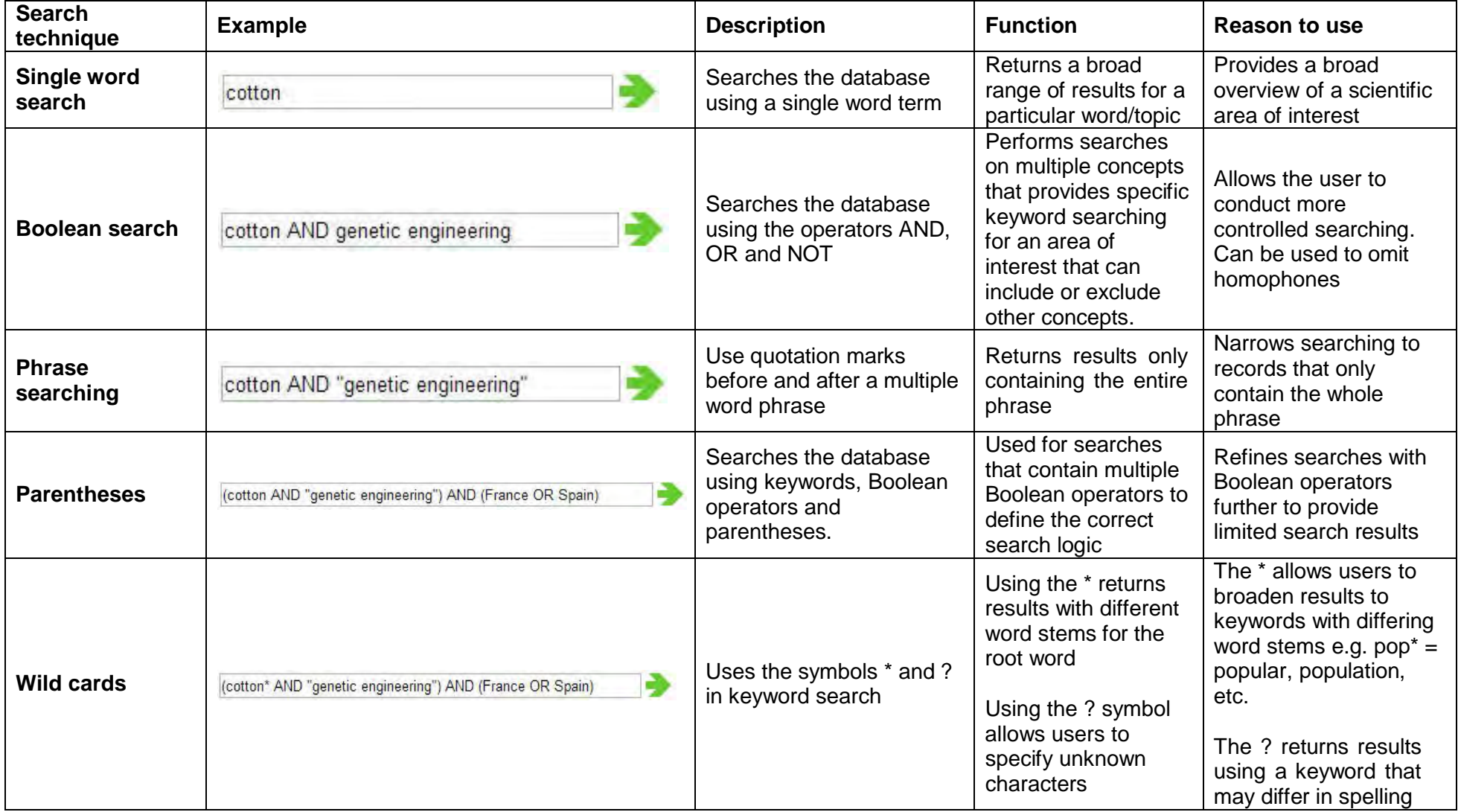

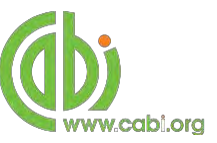

# **Organizing results display**

The returned search results are displayed in the results box. By clicking on the various tabs from the tabular menu at the top of the results box you can browse the results by material type. The darker coloured tab indicates the type of results that are currently displayed.

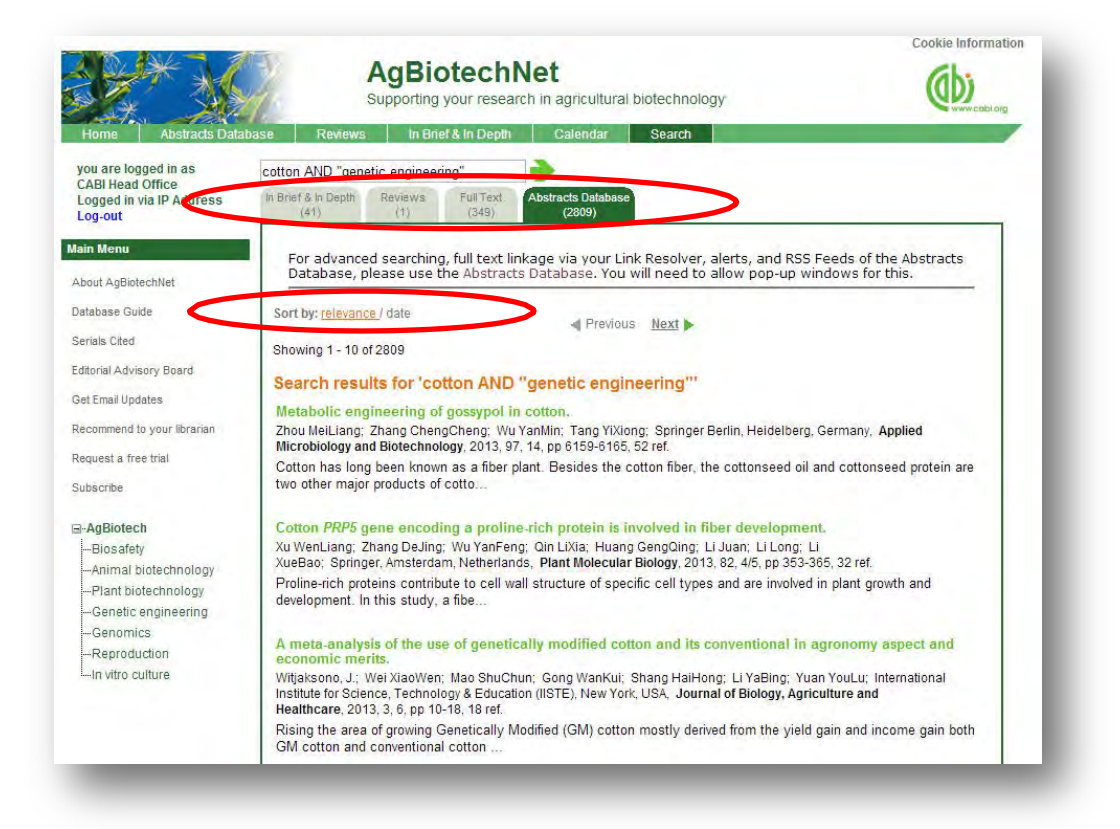

Additionally, you can sort the display of records by their publication date, their relevancy or an alphabetical list by title. Additionally there is the option to print a list of search results for future reference. To do this click on the relevant icon from the menu relevance / date b / date b / A - Z / print as indicated above

The results box shows the article header for each record. The type of bibliographic information displayed in the article header may vary depending on the type of material viewed but generally will include:

- Record title
- Authors
- Author affiliation
- Journal title
- Date of publication
- Location data (i.e. journal number, page number)
- Leading sentence of the article

If CABI hosts the full text article of the record also displayed will be the button. Click this link through to a PDF of the full text article.

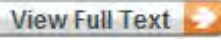

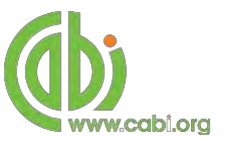

## **Viewing records**

To view the full details of the abstract record click on the green title from the article header in the results box. This will direct you to the individual record page where the complete bibliographic information is listed including the full abstract summary (see example below).

Again the **View Full Text** is also displayed on this page if the full text article is available.

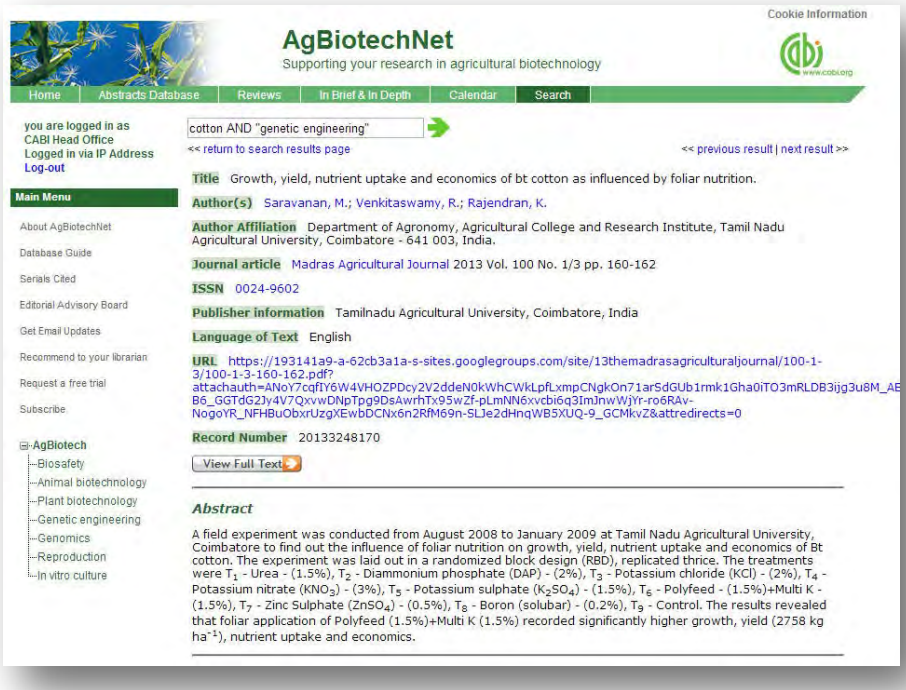

As you can see from the example above some of the bibliographic information is displayed as blue. For example in the Author field  $\frac{Rajendran, K_i}{s}$  is displayed. This different colour text indicates a hyperlink is associated to the keyword so that when clicked it runs a further search for that keyword limited to its associated field. This can be useful to find more relevant content, such as articles written by the same author as shown in the example below.

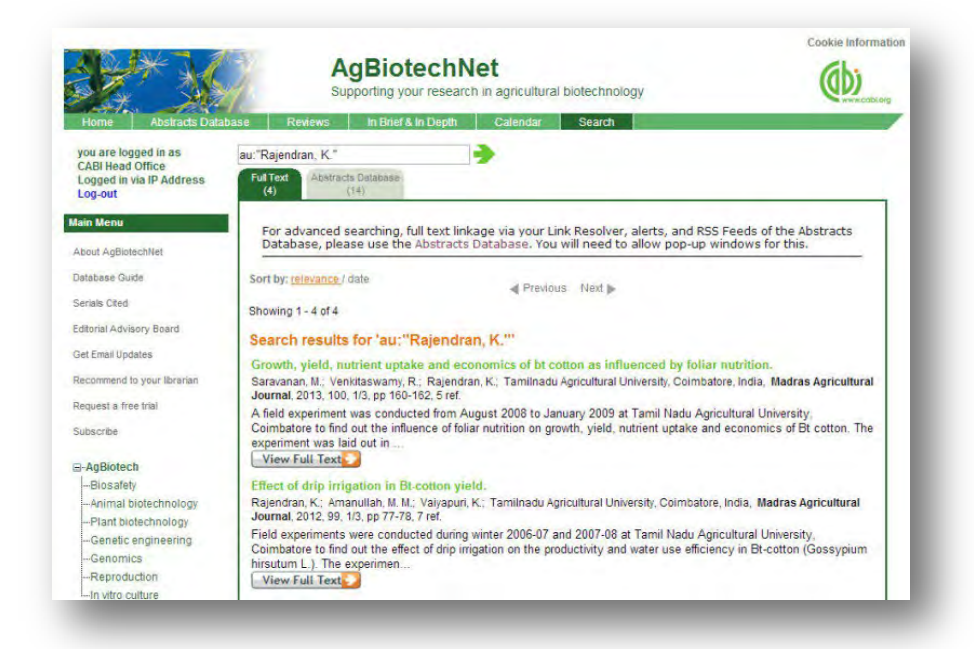

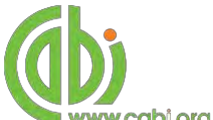

For our News and Reviews record pages we also include a Related items section which can be found on the right-hand side of the page as displayed below. This link provides users with a predefined search string which performs a search to return records that are related to the current record being viewed.

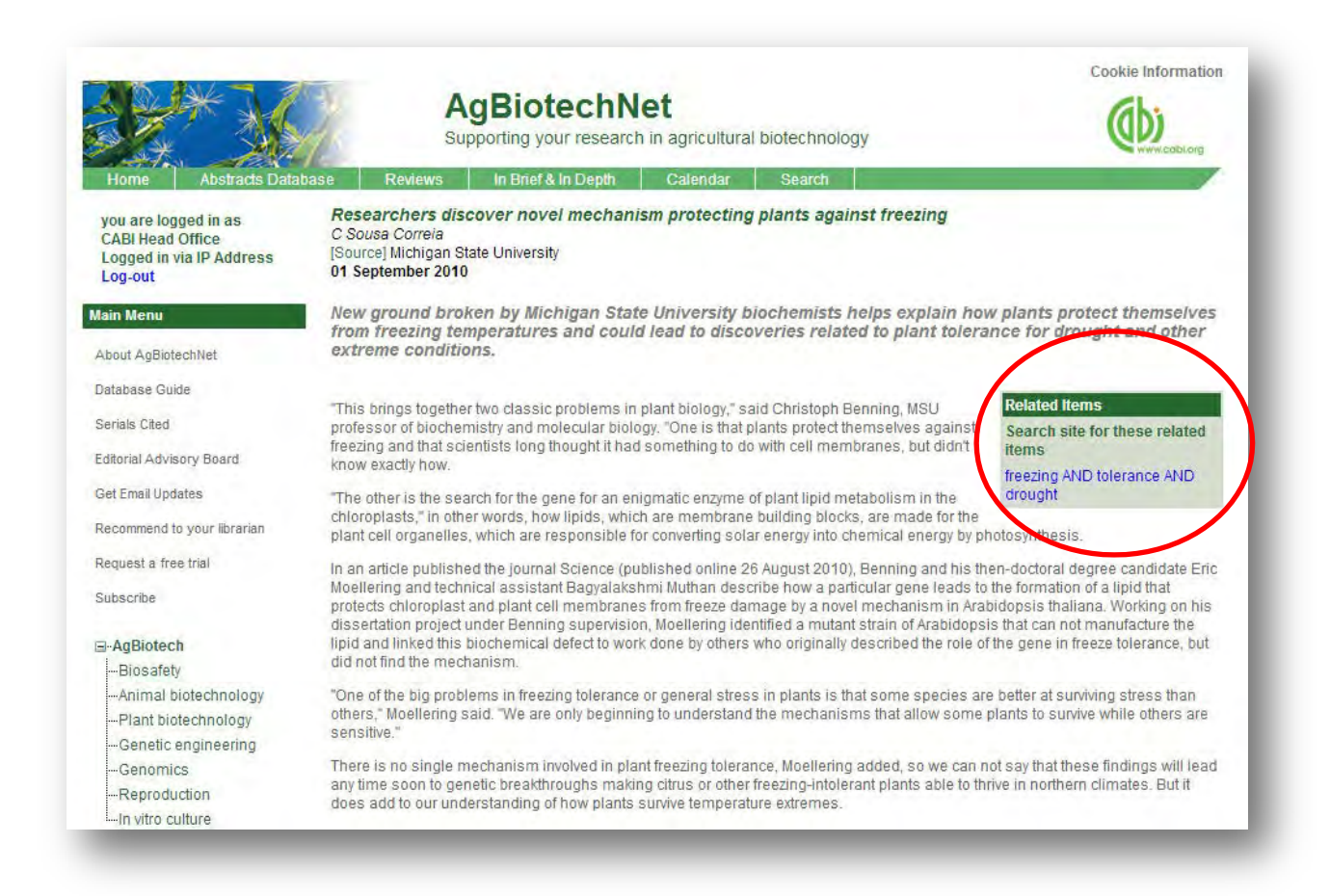

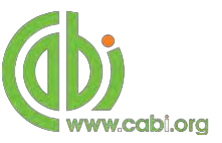

# **Advanced searching**

## **Field searching**

The search box for the AgBiotechNet also allows users to conduct advanced field searching using the index field tags.

Field searching is a technique by which users can search for keyword terms in specific indexing fields. These indexing fields are used when adding a bibliographic record to CABI's database e.g. Abstract title, author. Each indexing field has an associated field tag which can be used in conjunction with search keywords to return a more precise set of results. Below is a list of the indexing fields and their associated tag:

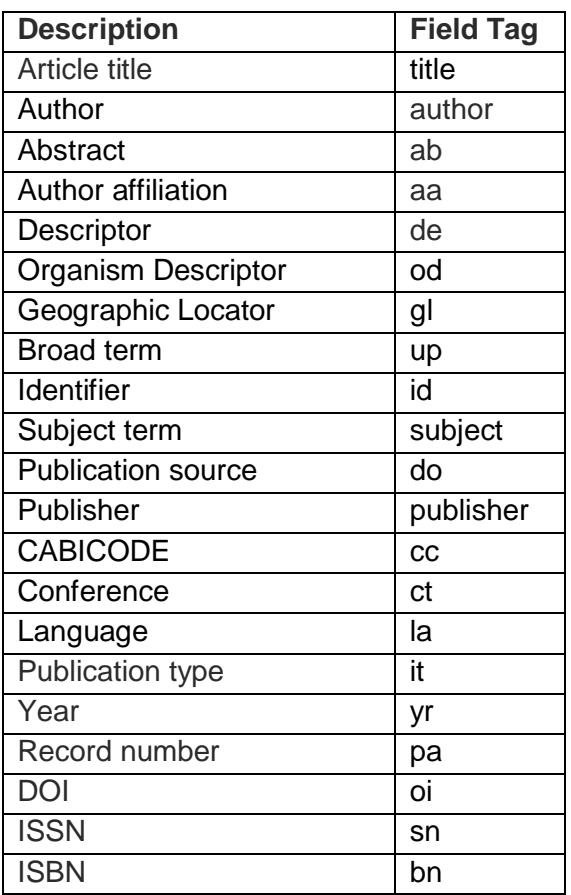

### **Common search fields Additional search fields**

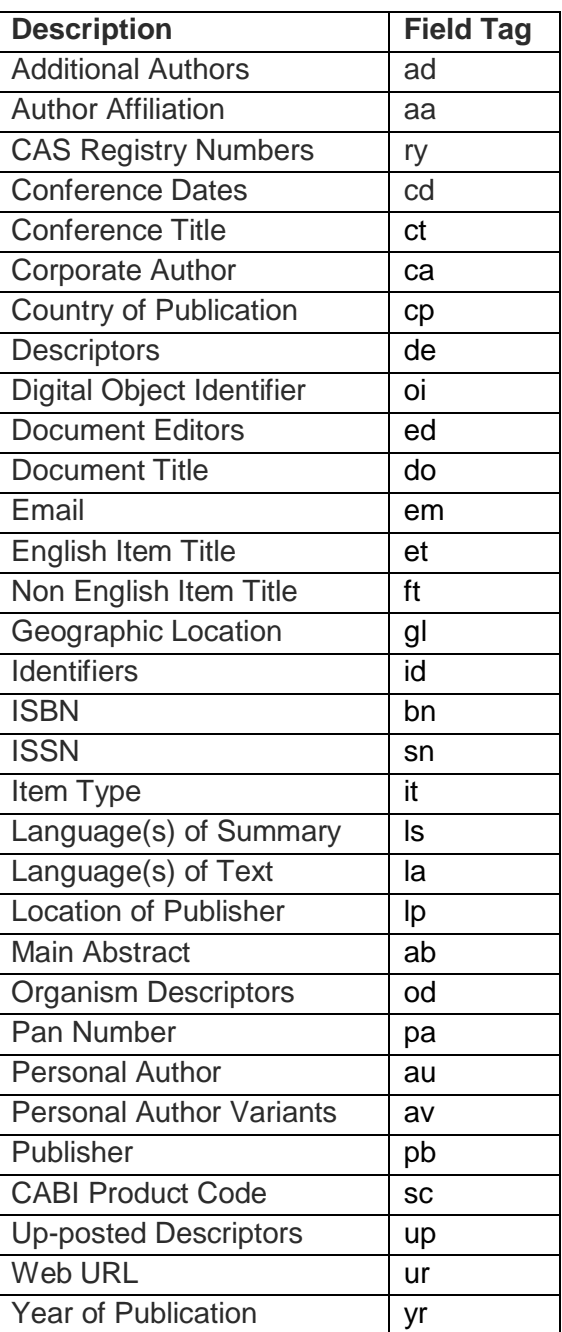

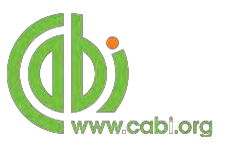

To conduct a field search type the associated field tag (must be lowercase) into the search box followed by a colon. Next enter your search term/s. Field searching can also be conducted using the variety of simple search techniques outlined previously such as multiple word searches and Boolean operators. Below show some examples as shown in the examples below:

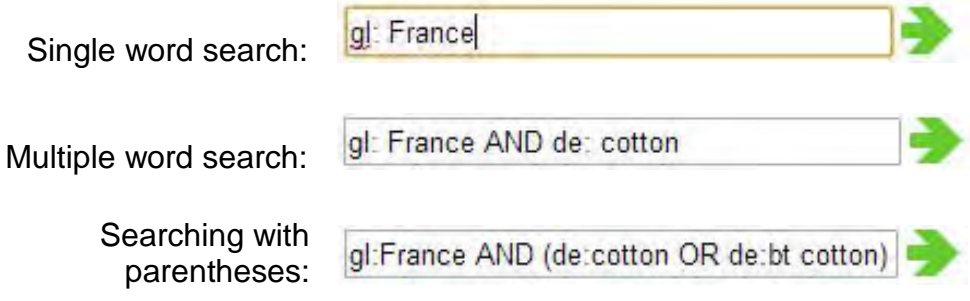

To conduct advanced searches or to access other advanced features users can access the CAB Direct platform.

# **Accessing CAB Direct**

Subscribers to AgBioTechNet also have access to the CAB Direct interface for advanced functionality. Please note this only gives access to the database subset that your institution has access to. For example, if your institution is only subscribed to AgBioTechNet you will only have access to the records indexed for the AgBioTechNet database. Advanced features that can be accessed on the CAB Direct platform include:

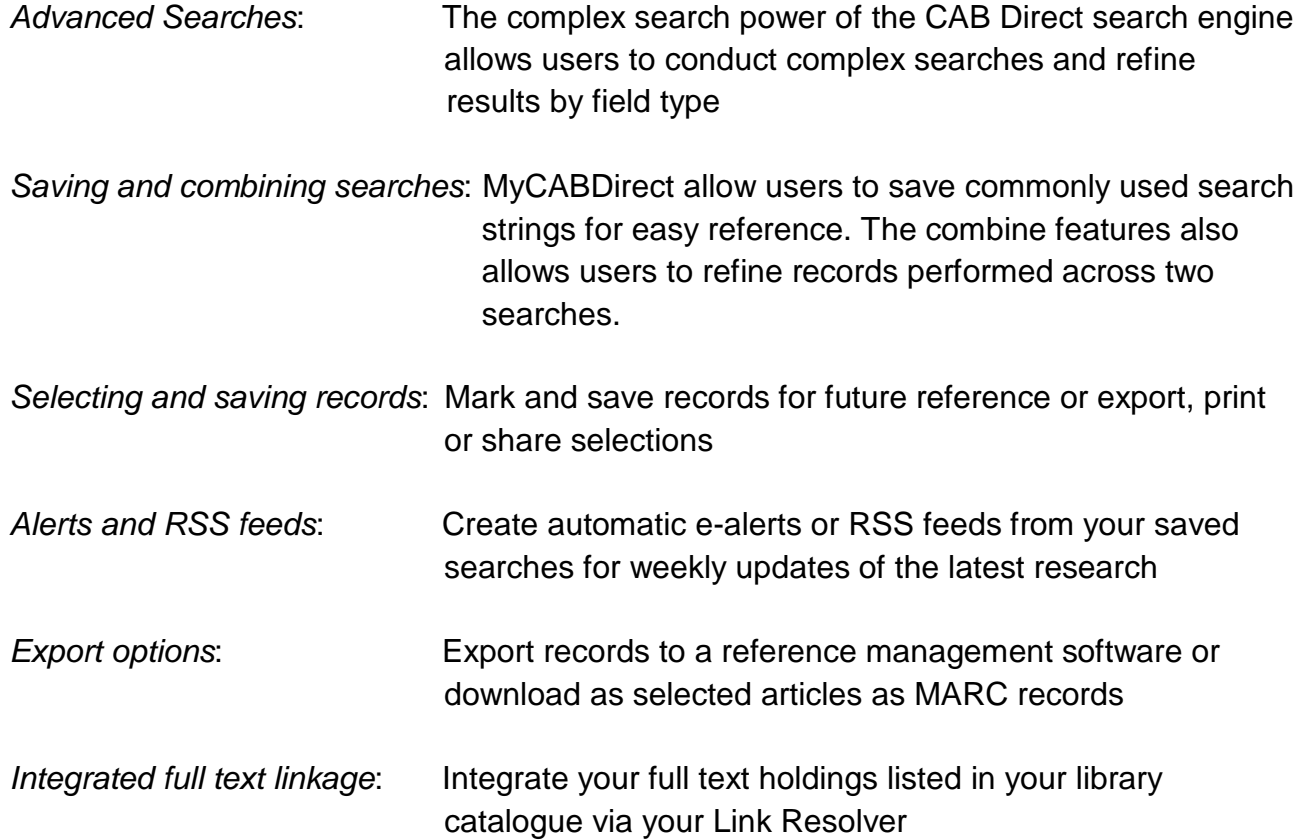

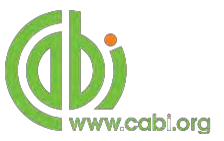

There are two ways to access the CAB Direct platform from the AgBioTechNet platform. Either:

1. Click on the **Abstracts Database** button in the top menu

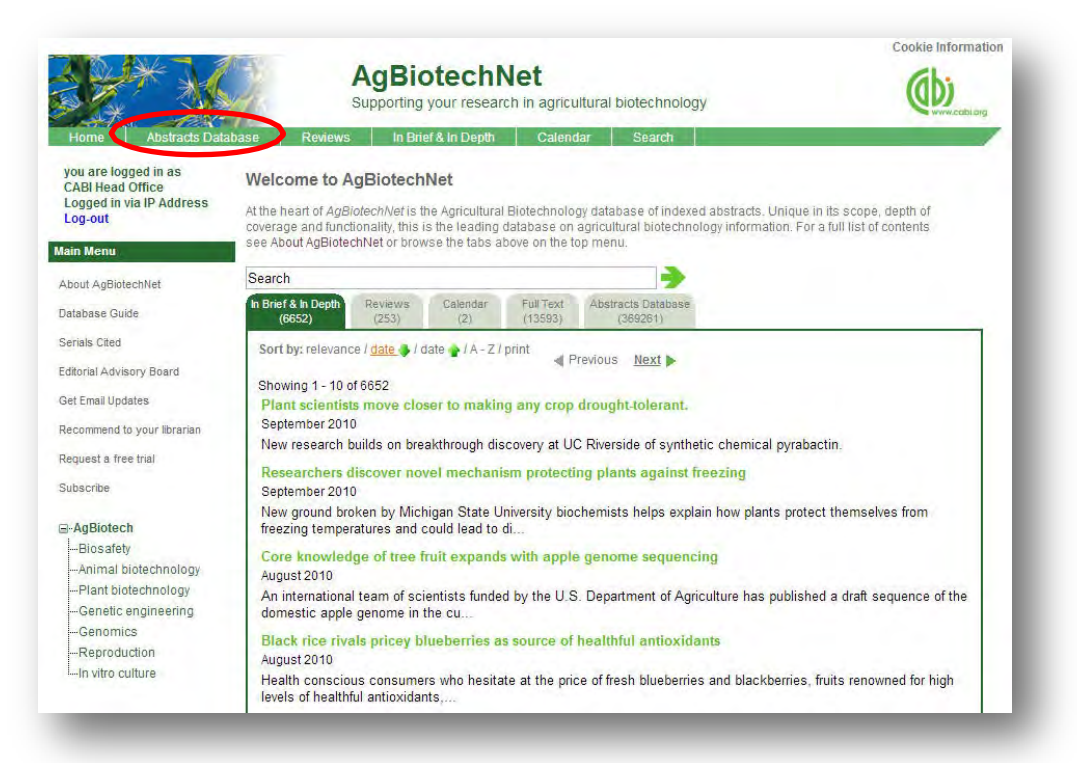

2. Click on the Abstracts tab of the and select the Abstracts database link (shown below)

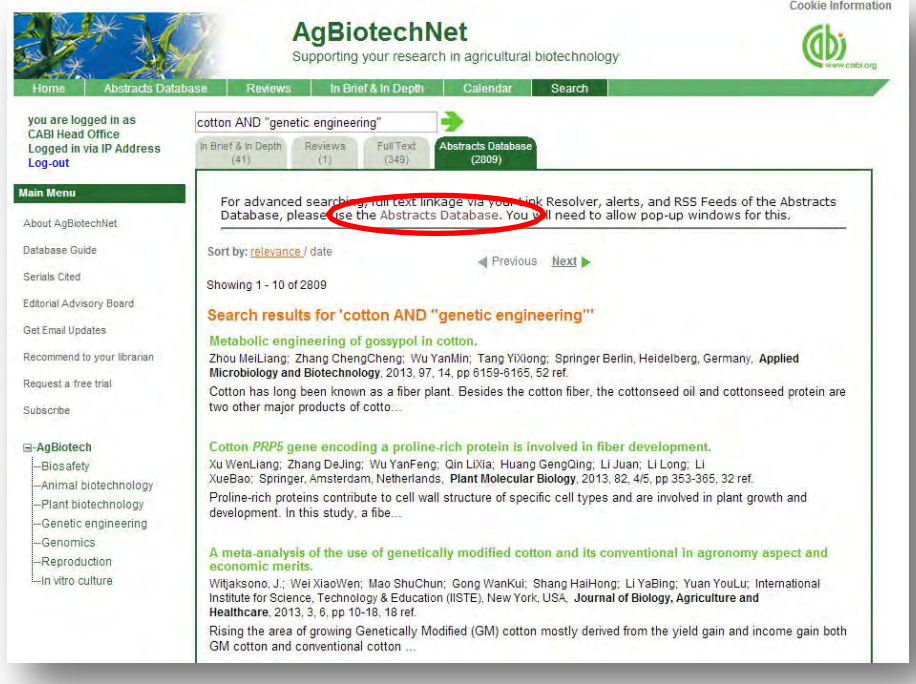

The CAB Direct search interface is also the subject of separate more advanced set video tutorials and user guides. For more information on how to perform these advanced features visit the **[CAB Direct user guide](http://www.cabi.org/default.aspx?site=170&page=2043)**.

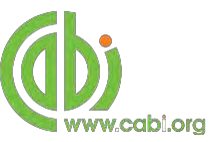

# **Database pages**

As mentioned previously the top bar menu provides access to predefined pages for specific content contained in the database and links to CABI related products and related sites as shown in the diagram below:

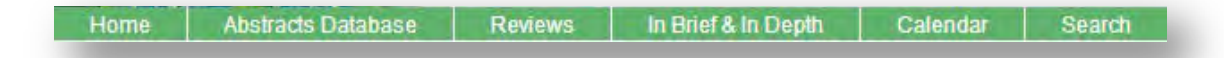

Each database page has features and display for easy navigation. These include:

*Search box*: This conducts a search across the whole site

*Content display*: Shows content available displayed by most recent

*Browse options*: Refine content by subject categories or year of publication.

*Date refine*: Refine content by publication month

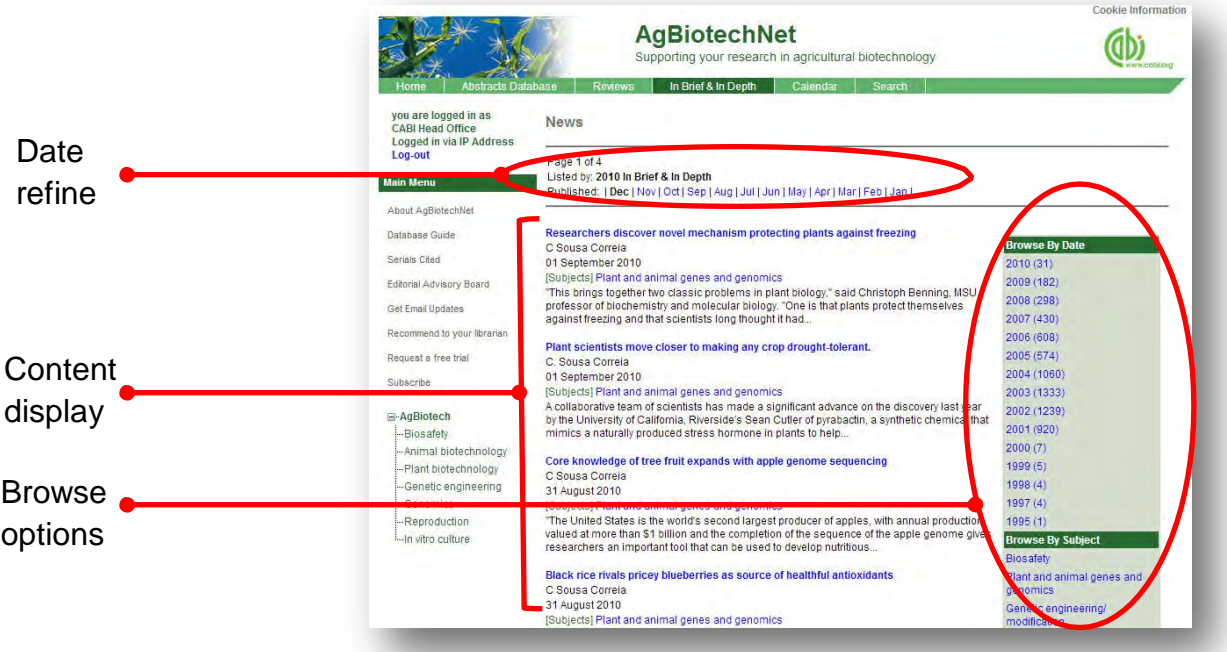